# **4 運転までの手順**

ネットワークインタフェースユニットを運転するまでの手順を示します。

*1.* 通信速度および対応ネットワーク/プロトコルの設定(75ページ ネットワークモードの設定)

#### *2.* IPアドレス/局番の設定

- CC-Link IE TSN, CC-Link IEフィールドネットワークBasic, SLMP, MODBUS/TCP: に 76ページ IPアドレスの設定
- CC-Link IEフィールドネットワーク: 79ページ 局番の設定
- **3.** ネットワークインタフェースユニットの取付け(に 80ページ 設置環境と取付け位置,82ページ 設置)
- 4. デジタル信号変換器またはアナログ信号変換器との接続(に 84ページ デジタル信号変換器またはアナログ信号変換器 との接続)
- **5.** 雷源とEthernetケーブルの配線(に 35ページ ユニット電源・FG用端子台との配線, 88ページ Ethernetケーブルの配線 )

制約事項(

CC-Link IEフィールドネットワークBasic, SLMP, またはMODBUS/TCPでは, P1にEthernetケーブルを接続 してください。P2は使用できません。

- *6.* パラメータの設定(ネットワーク構成設定)
- CC-Link IE TSN(スレーブ局パラメータ自動設定を行う場合): 137ページ スレーブ局パラメータ自動設定
- CC-Link IE TSN: 143ページ スレーブ局のパラメータ処理
- CC-Link IEフィールドネットワーク: 174ページ スレーブ局のパラメータ処理
- CC-Link IEフィールドネットワークBasic: に 198ページ ネットワーク構成設定
- CC-Link IE TSN, CC-Link IEフィールドネットワーク: に 107ページ スレーブ局のコマンド実行
- *7.* プログラムの作成
- *8.* データリンクの開始(使用するマスタユニットのユーザーズマニュアル)

 $\mathsf{Point} \mathcal{P}$ 

- ネットワークインタフェースユニットのプロファイル(CSP+)は,当社FA関連製品webサイト(MEEFAN)か らダウンロードできます。https://www.mee.co.jp/sales/fa/meefan/
- ネットワークインタフェースユニット(アナログ入出力用)とアナログ信号変換器の場合,精度を満足する には30分のウォームアップ(通電)が必要です。

### **ネットワークインタフェースユニットの交換手順**

- *1.* ネットワークインタフェースユニットのみ電源をOFFします。
- *2.* 新しいネットワークインタフェースユニットを準備し,上記の運転までの手順1.~手順5.を実施します。IPアドレス/局 番設定スイッチとネットワーク設定スイッチは,古いネットワークインタフェースユニットと同じ設定にしてくださ い。
- *3.* ネットワークインタフェースユニットの電源をONします。
- *4.* 古いネットワークインタフェースユニットと同じになるよう,パラメータを再設定します。
- **5.** ネットワークインタフェースユニットのRUN LEDおよびD LINK LEDが点灯し, ERR. LEDが消灯していることを確認しま す。

# **4.1 各部の名称**

### 各部の名称を示します。

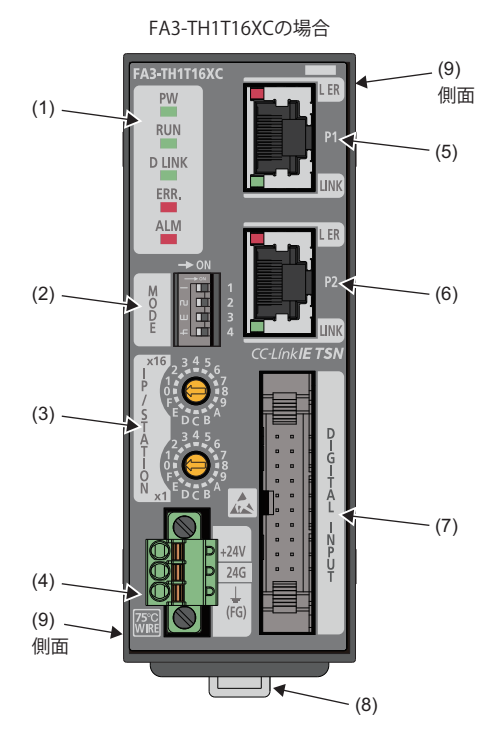

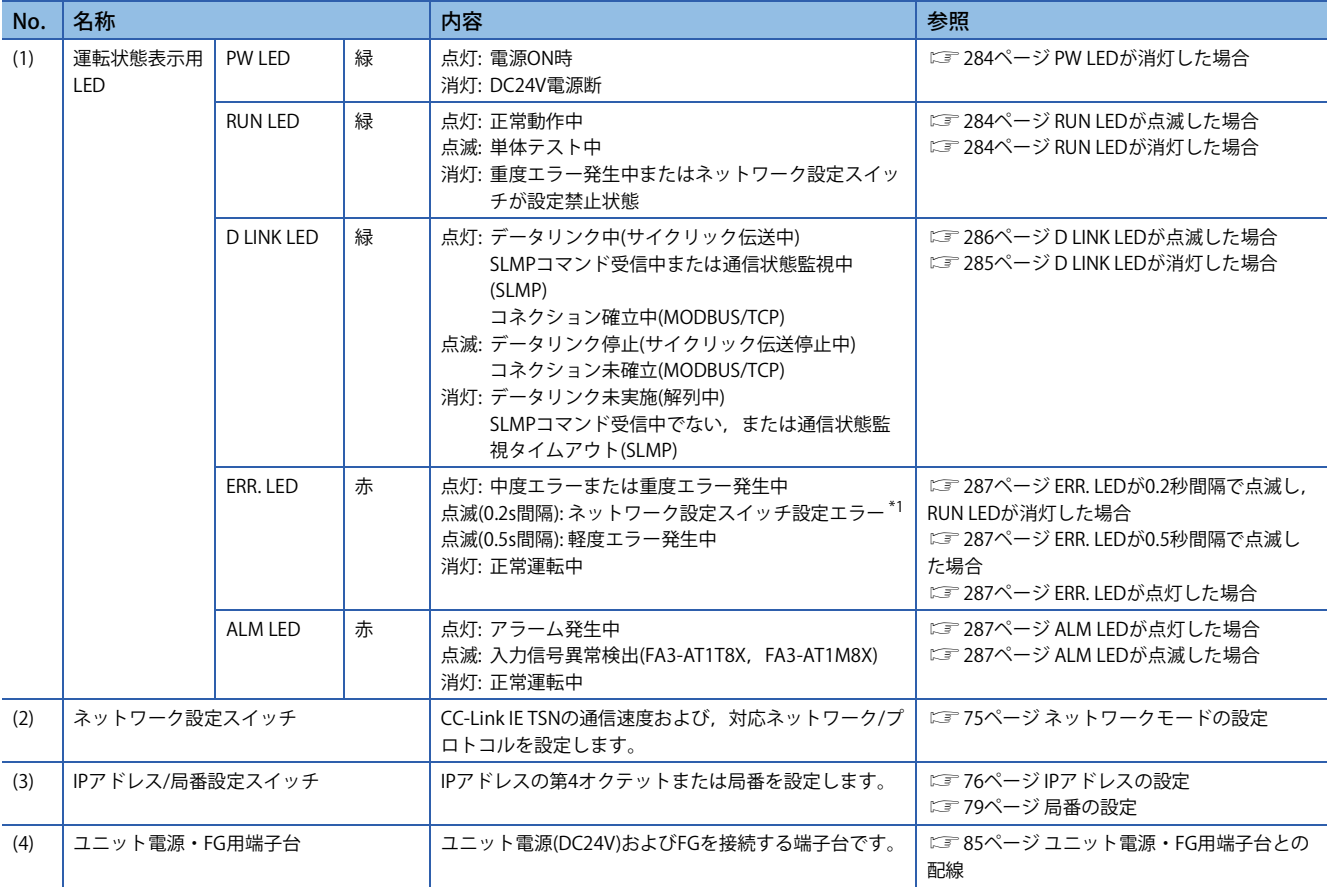

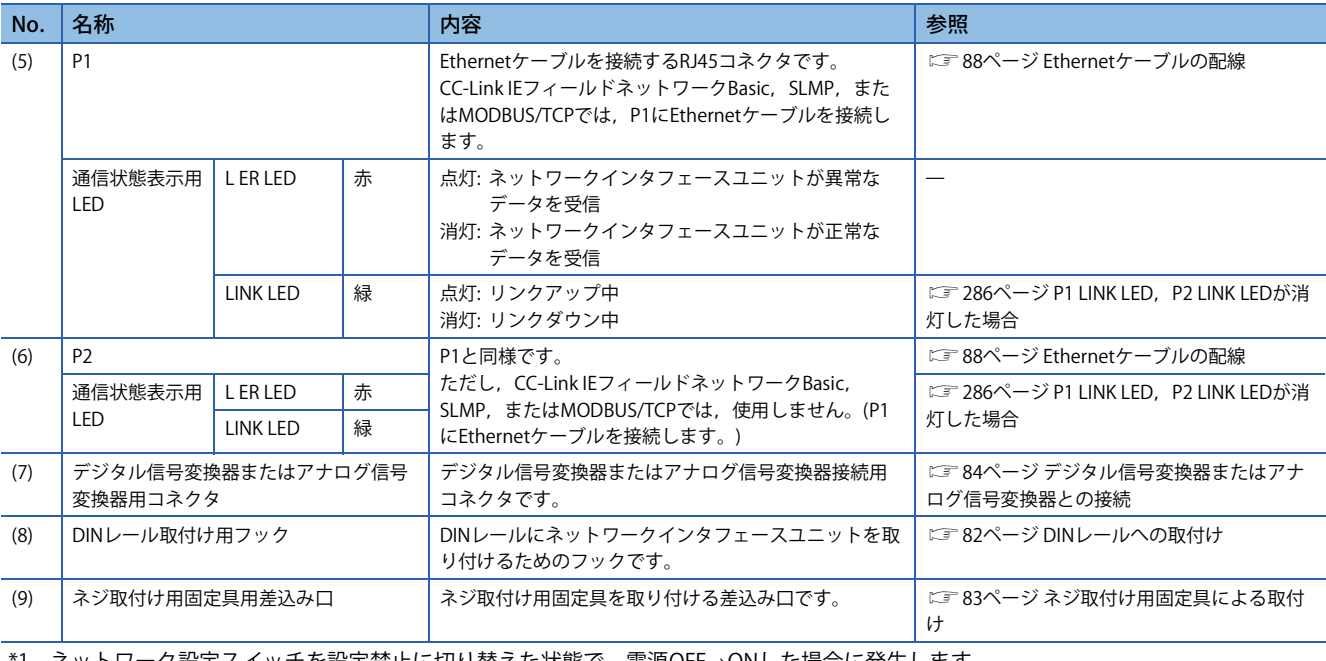

 $^{\mathfrak{k}}$ 1 ネットワーク設定スイッチを設定禁止に切り替えた状態で,電源OFF→ONした場合に発生します。

 $Point$ 

ネットワーク設定スイッチ,IPアドレス/局番設定スイッチはネットワークインタフェースユニットの電源 がOFFしているときに変更してください。(電源ON中に設定を変更すると,その設定は反映されずエラーと なり, ERR. LEDが点滅します。)

# **ネットワークモードの設定**

通信速度および対応ネットワーク/プロトコルを,ネットワーク設定スイッチで設定します。

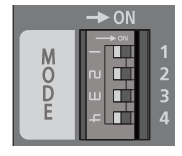

## **設定方法**

スイッチ1でCC-Link IE TSNの通信速度を設定します。 CC-Link IE TSN以外では設定しても無効です。

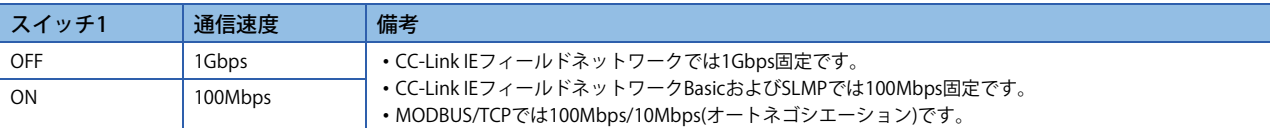

スイッチ2~4の組み合わせで対応ネットワーク/プロトコルを設定します。

MODBUS/TCPの設定は, MODBUS/TCP対応機種以外では無効です。(に 3ページ 概要)

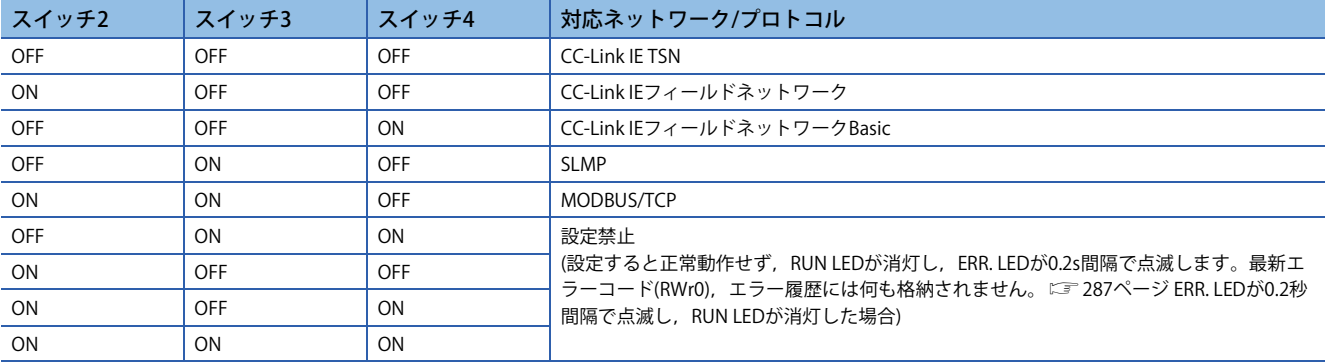

 $Point<sup>0</sup>$ 

工場出荷時はCC-Link IE TSNです。スイッチ2,スイッチ3,スイッチ4を変更するだけで,下記になります。 • スイッチ2: CC-Link IEフィールドネットワーク

• スイッチ3: SLMP

• スイッチ4: CC-Link IEフィールドネットワークBasic

#### 注意事項

ネットワークインタフェースユニットの電源ON中に,ネットワーク設定スイッチを変更しないでください。 変更すると最新エラーコード(RWr0)にエラーコード(FA3-TH: 0201H, FA3-AT: 1031H)が格納され, ERR. LEDが点滅します。 ネットワーク設定スイッチを変更前の設定に戻し,エラークリア要求フラグ(FA3-TH: RWw0.b10, FA3-AT: RYA)を OFF→ON→OFFすると、エラーから復旧し、ERR. LEDが消灯します。

# **IPアドレスの設定**

CC-Link IE TSN, CC-Link IEフィールドネットワークBasic, SLMP, MODBUS/TCPでは、ネットワークインタフェースユニッ トの前面にあるIPアドレス/局番設定スイッチを使用し、IPアドレスの第4オクテットを設定します。 IPアドレス/局番設定スイッチの設定は、ネットワークインタフェースユニットの電源OFF→ON時に有効となるため、電源 OFFの状態で設定してください。

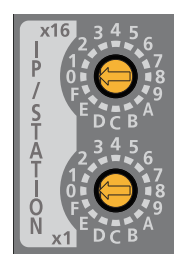

 $Point$ 

IPアドレス/局番設定スイッチを操作する場合は,先端部の幅が2.5mm以下のマイナスドライバを使用して ください。

### **設定方法**

IPアドレスの第4オクテット(10進数)は、IPアドレス/局番設定スイッチのx1とx16(16進数)で設定します。 x1とx16の組合せ一覧を下記に示します。

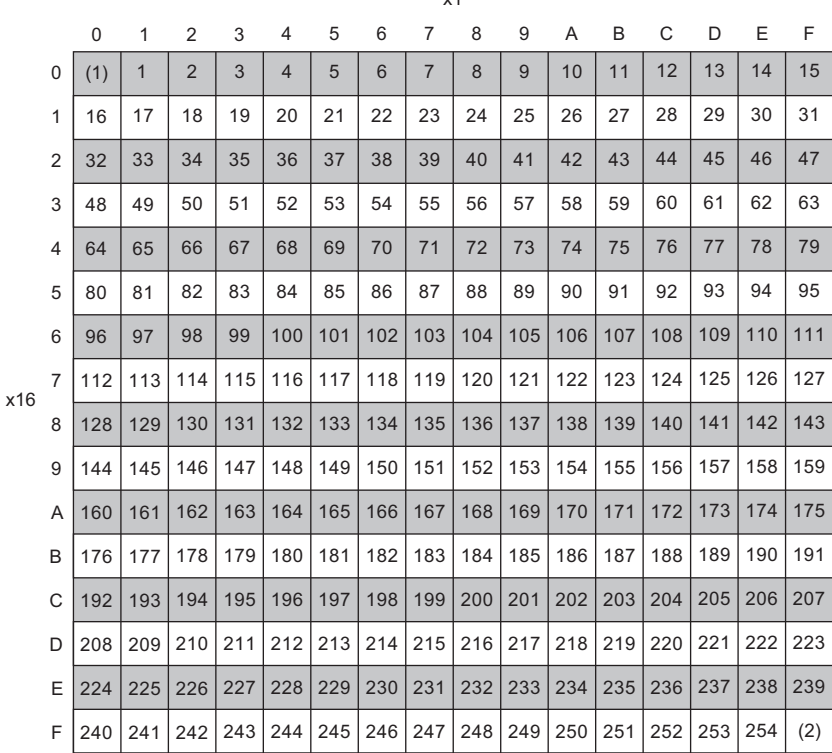

 $\overline{M}$ 

(1) 0を設定: 次回起動時IPアドレス設定で動作

(2) 255を設定: 288ページ単体テスト

#### **設定範囲**

1~254を設定した場合,IPアドレスおよびサブネットマスクは下記のとおりになります。

• IPアドレス: 第1オクテット~第3オクテットは,マスタ局のIPアドレスの第1オクテット~第3オクテットで動作します。

• サブネットマスク: マスタ局のサブネットマスクで動作します。

0を設定した場合,下記のとおりになります。

- CC-Link IE TSN, CC-Link IEフィールドネットワークBasicでは,次回起動時IPアドレス設定(リモートバッファメモリ 0000H,0001H)と,マスタ局のサブネットマスクで動作します。
- SLMPでは,次回起動時IPアドレス設定(リモートバッファメモリ0000H,0001H)に設定した値がIPアドレスになります。
- MODBUS/TCPでは、次回起動時IPアドレス設定(MODBUSデバイス:保持レジスタ,アドレス: 00F0H,00F1H)に設定した 値がIPアドレスになります。

### $Point<sup>0</sup>$

- 工場出荷時,次回起動時IPアドレス設定は192.168.3.250です。
- CC-Link IE TSN, CC-Link IEフィールドネットワークBasicでは、使用するネットワークのアクセス範囲で, IPアドレスの第4オクテットが重複しないように設定してください。重複すると, IPアドレスの第1オク テット~第3オクテットの自動設定によってIPアドレスが重複してしまい,データリンクが確立しません。
- SLMPでは,使用するネットワークのアクセス範囲で,他のEthernet機器とIPアドレスが重複しないように 設定してください。重複した場合,正常にSLMPコマンドの送受信ができません。
- MODBUS/TCPでは,使用するネットワークのアクセス範囲で,他のEthernet機器とIPアドレスが重複しな いように設定してください。重複した場合,TCPコネクションが確立しません。

#### 制約事項 $\mathfrak{f}''$

- 下記のIPアドレスは使用できません。下記に該当する場合,IPアドレスは192.168.3.250として動作します。 • 2進数で表記したときにホスト部がすべて0のIPアドレス
- 2進数で表記したときにホスト部がすべて1のIPアドレス
- •第3オクテット, 第4オクテットが共に255のIPアドレス
- 0.0.0.1~223.255.255.254の範囲外となるIPアドレス
- 下記のサブネットマスクは使用できません。

• 0.0.0.0

 • 255.0.255.0や0.255.255.0など,2進数で表記したときに上位側に1,下位側に0が連続して並んでいないサ ブネットマスク

### **IPアドレスの第1オクテット~第3オクテットの自動設定(CC-Link IE TSN)**

CC-Link IE TSNでは,IPアドレスの第1オクテット~第3オクテットは,マスタ局の設定に合わせてネットワークインタフェー スユニットが自動で設定します。(工場出荷時は,192.168.3が設定されています)

### ■**マスタ局が1台の場合**

マスタ局からネットワーク構成設定の情報を受信します。

ネットワーク構成設定の情報から, 第4オクテットがIPアドレス/局番設定スイッチと一致するものを探します。 一致するものがあれば,一致したネットワーク構成設定の情報から第1オクテット~第3オクテットを自局に設定します。

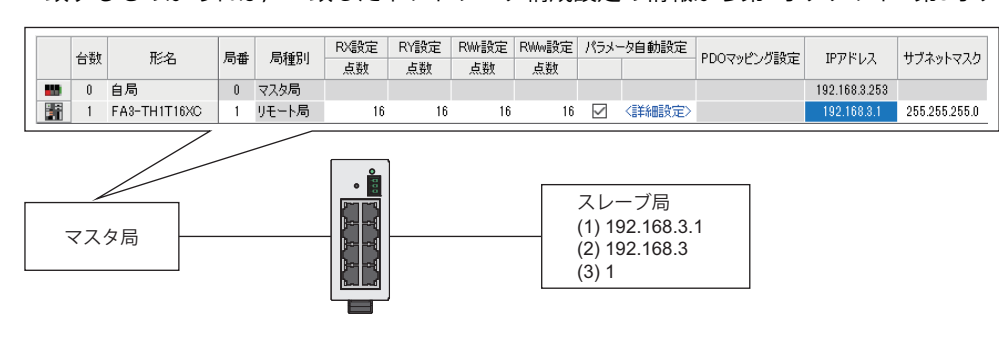

(1) ネットワークインタフェースユニットのIPアドレス (2) ネットワーク構成設定の第1オクテット~第3オクテット (3) IPアドレス/局番設定スイッチの設定値

### **■マスタ局が複数台の場合**

マスタ局1,マスタ局2からネットワーク構成設定の情報を受信します。

マスタ局1またはマスタ局2のネットワーク構成設定の情報から,第4オクテットがIPアドレス/局番設定スイッチと一致する ものを探します。

一致するものがあれば,一致したネットワーク構成設定の情報から,第1オクテット~第3オクテットを自局に設定します。

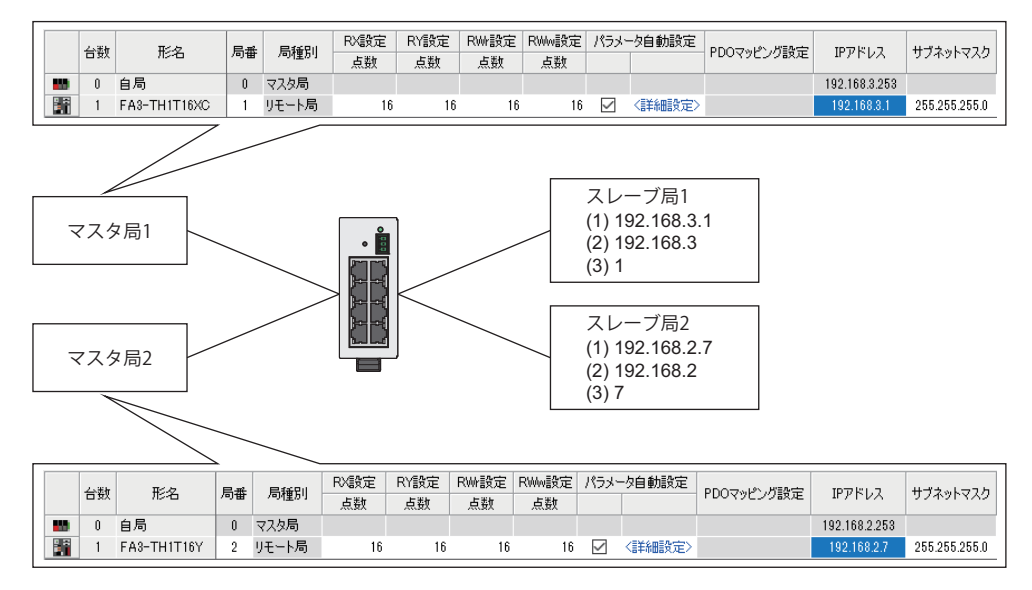

(1) ネットワークインタフェースユニットのIPアドレス (2) ネットワーク構成設定の第1オクテット~第3オクテット (3) IPアドレス/局番設定スイッチの設定値

 $Point<sup>0</sup>$ 

- IPアドレスの第1オクテット~第3オクテットの自動設定は,ネットワークインタフェースユニットの電源 ON後,マスタ局との初回通信時に1回だけ行います。ネットワークインタフェースユニットとマスタ局が データリンクしている状態で,マスタ局のネットワークパラメータにあるネットワークインタフェースユ ニットのIPアドレスを変更した場合は,マスタ局のパラメータ反映後にネットワークインタフェースユ ニットも電源OFF→ONしてください。
- IPアドレスの第1オクテット~第3オクテットの自動設定時,サブネットマスクは,255.255.255.0固定で す。サブネットマスクを255.255.255.0以外で使用したい場合は、IPアドレスとサブネットマスクを設定し てください。
- IPアドレス/局番設定スイッチを0にした状態で電源ONすると、IPアドレスの自動設定を行いません。マス タ局のエンジニアリングツールで設定したIPアドレスとサブネットマスクで動作を開始します。

## 任意のIPアドレス設定(SLMP, MODBUS/TCP)

SLMPまたはMODBUS/TCPでは, 第1~第3オクテット(ネットワーク番号)は, 192.168.3固定です。

- SLMPで任意のIPアドレスを設定したいときは,リモートバッファメモリの次回起動時IPアドレス設定(0000H,0001H)に IPアドレスを指定し、リセットまたは電源OFF→ONしてください。
- MODBUS/TCPで任意のIPアドレスを設定したいときは,リモートバッファメモリの次回起動時IPアドレス設定(MODBUS デバイス:保持レジスタ, アドレス: 00F0H~00F1H)にIPアドレスを指定し, リセットまたは電源OFF→ONしてください。

# **局番の設定**

CC-Link IEフィールドネットワークでは,ネットワークインタフェースユニットの前面にあるIPアドレス/局番設定スイッチ を使用し,局番を設定します。

IPアドレス/局番設定スイッチの設定は、ネットワークインタフェースユニットの電源OFF→ON時に有効となるため、電源 OFFの状態で設定してください。

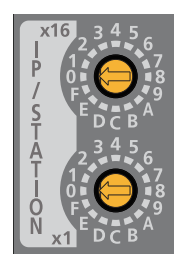

 $Point$ 

IPアドレス/局番設定スイッチを操作するときは,先端部の幅が2.5mm以下のマイナスドライバを使用して ください。

### **設定方法**

局番(10進数)は、IPアドレス/局番設定スイッチのx1とx16(16進数)の組合せで設定します。

 $\vee$ <sup>1</sup>

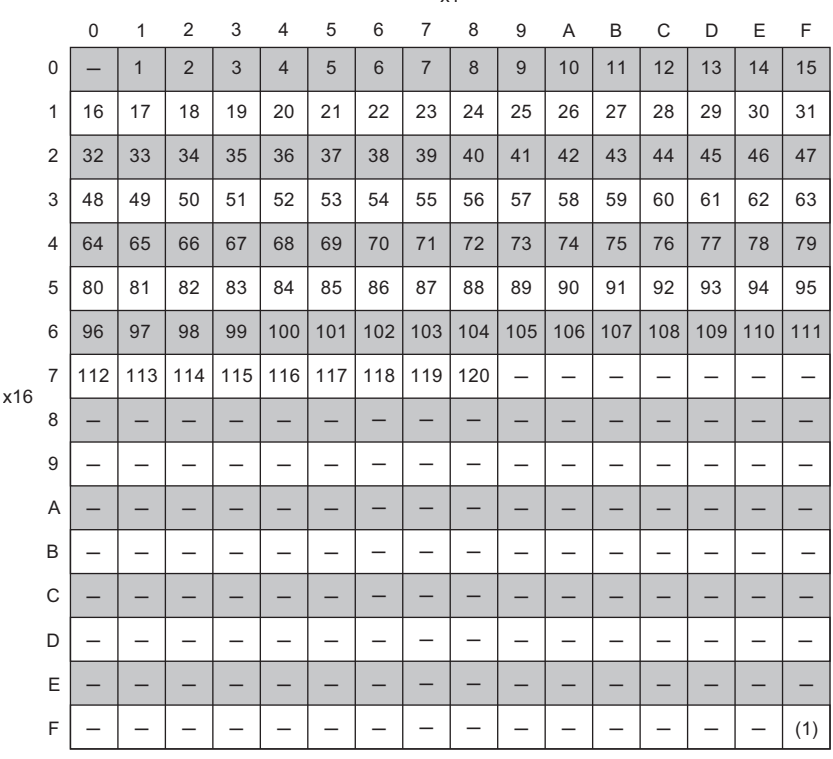

-: IPアドレス/局番設定スイッチ範囲外エラー

(1) 255を設定: 288ページ 単体テスト

### **設定範囲**

1~120の値を設定すると,マスタ局のネットワークNo.で動作します。 0または121~254を設定すると, IPアドレス/局番設定スイッチ範囲外(局番)となり, D LINK LEDが点滅します。

Point $\beta$ 

使用するネットワークのアクセス範囲で局番が重複しないように設定してください。重複すると通信エラー となり、D LINK LEDが点灯しません。

# **4.2 設置環境と取付け位置**

# **設置環境**

ネットワークインタフェースユニットは,屋内にて使用してください。

### **設置場所**

ネットワークインタフェースユニットの設置にあたっては,次のような環境を避けて取り付けてください。

- 周囲の温度が0~55℃の範囲を超える場所
- 周囲の湿度が5~95%RHの範囲を超える場所
- 急激な温度変化で結露が生じる場所
- じんあい, 鉄粉などの導電性のある粉末, オイルミスト, 塩分, 有機溶剤が多い場所
- 直射日光が当たる場所
- 強電界・強磁界の発生する場所
- 本体に直接振動や衝撃が伝わるような場所

### **取付け面**

ネットワークインタフェースユニットは平らな面に取り付けてください。取付け面に凹凸があると、プリント基板に無理な 力が加わり,不具合の原因になります。

# **取付け位置**

ネットワークインタフェースユニットを制御盤などに取り付ける場合,操作性,保守性,耐環境性を十分に考慮し,ネット ワークインタフェースユニットと周囲の構造物,または隣接するネットワークインタフェースユニット(デジタル信号変換 器およびアナログ信号変換器を除く)とは,下記の距離を設けてください。

### **専用ケーブルを使用する場合**

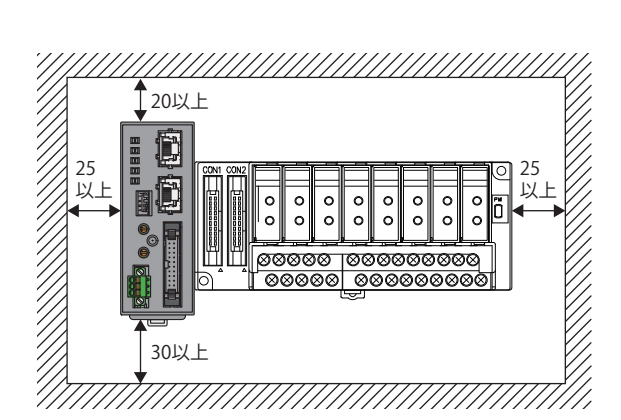

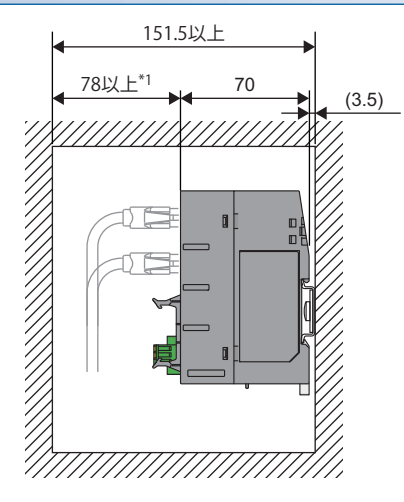

単位: mm

\*1 Ethernetケーブルの曲げ半径により決まります。曲げ半径は,使用するEthernetケーブルの仕様を確認してください。

## **信号変換器接続延長用ケーブルを使用する場合**

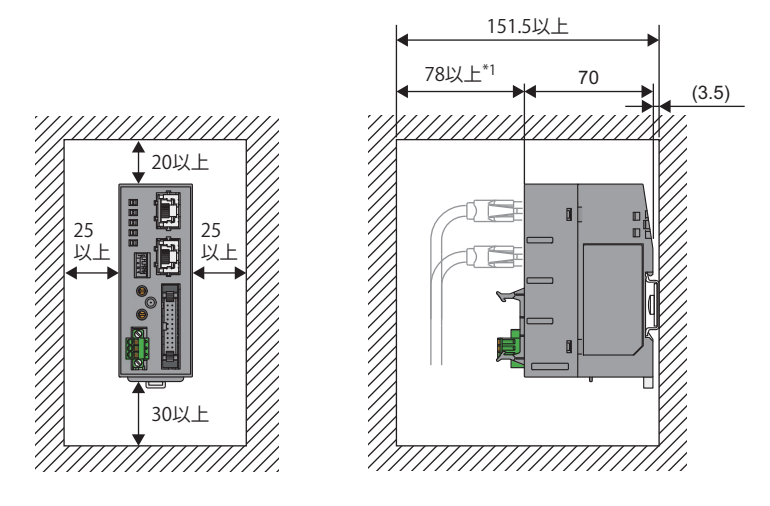

単位: mm

\*1 Ethernetケーブルの曲げ半径により決まります。曲げ半径は,使用するEthernetケーブルの仕様を確認してください。

# **取付け方向**

ネットワークインタフェースユニットは、DINレールまたはネジ取付け用固定具にて5方向に取付けが可能です。 (天井取付けはできません)

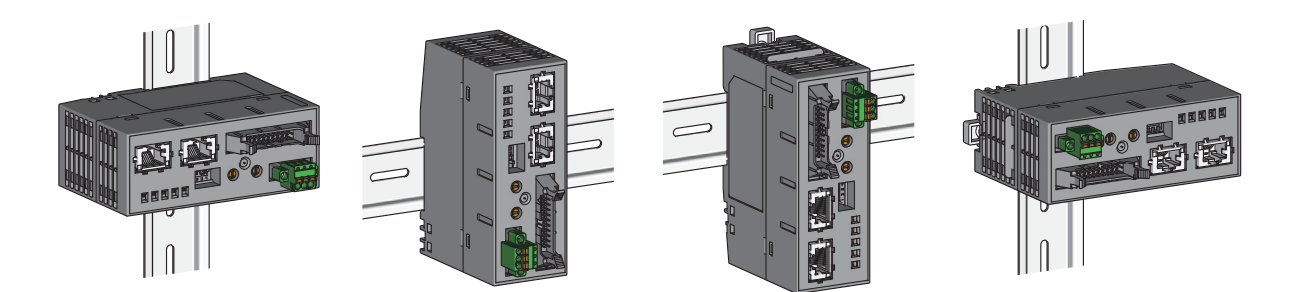

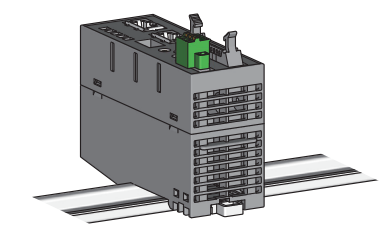

# **4.3 設置**

ネットワークインタフェースユニットはDINレールへの取付け,またはネジ取付け用固定具による取付けのいずれかの方法 で確実に固定してください。確実に固定していない場合,落下,短絡,誤動作の原因になります。

# **DINレールへの取付け**

### **DINレール**

- DINレールはTH35-7.5Fe,TH35-7.5Al(JIS C 2812準拠)を使用してください。
- DINレールは、200mm以下の間隔で取付けネジを締めてください。

## **取付け手順**

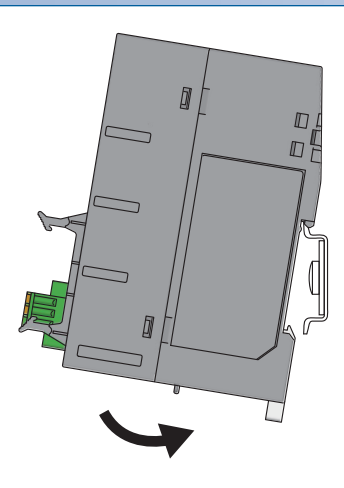

- *1.* ネットワークインタフェースユニットの上側の固定ツ メを,DINレールにかけます。
- *2.* ネットワークインタフェースユニットをDINレールに押 し付けるようにして,カチッと音がするまではめ込み ます。

**3.** 必要に応じ, DINレール止め金具を使用して、ネット ワークインタフェースユニットを固定してください。

## **取りはずし手順**

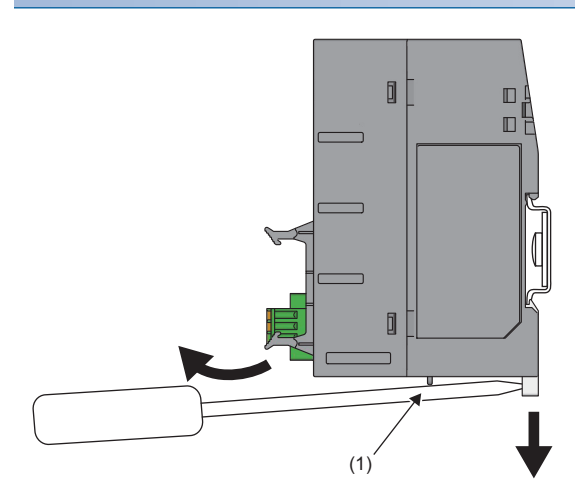

- *1.* DINレール取付け用フックにマイナスドライバを差し込 みます。
- *2.* ネットワークインタフェースユニット下部の突起(1)を マイナスドライバの支点にしてDINレール取付け用フッ クを引き,DINレールから取りはずします。

DINレールの端からスライドさせて取り付けないでください。ネットワークインタフェースユニットが破損する恐れがあり ます。

# **ネジ取付け用固定具による取付け**

ネジ取付け用固定具を使用すると,ネットワークインタフェースユニットを直接制御盤などに取り付けることができます。

- 
- *1.* ネジ取付け用固定具の突起部をネットワークインタフェースユニットの差 込み口に合わせてください。
- *2.* ネジ取付け用固定具を上方向に斜めにして,突起部をネットワークインタ フェースユニットに挿入します。

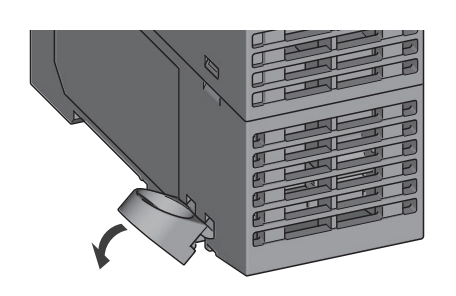

*3.* ネジ取付け用固定具を挿入したら,カチッと音がするまで矢印方向に押し てください。

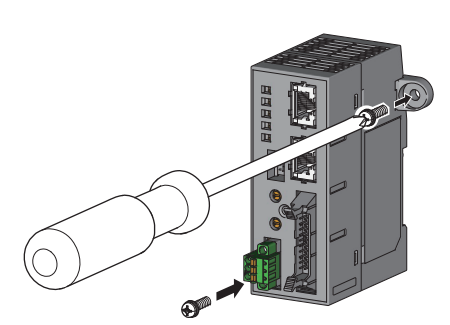

*4.* M4ネジを2か所,締付けトルク0.82~1.11Nmの範囲で締めて,制御盤など に取り付けてください。

**4**

# **4.4 デジタル信号変換器またはアナログ信号変換器との 接続**

ネットワークインタフェースユニット(デジタル入出力用)とデジタル信号変換器,またはネットワークインタフェースユ ニット(アナログ入出力用)とアナログ信号変換器との配線は,ネットワークインタフェースユニット用ケーブルにて接続し ます。

コネクタの切り欠きを合わせ,ケーブルのコネクタをネットワークインタフェースユニットのコネクタに押し込みます。コ ネクタは奥まで挿入し,確実に固定してください。

ネットワークインタフェースユニット用ケーブルには電気的な接続極性はありません。

# **ネットワークインタフェースユニット用ケーブル**

ネットワークインタフェースユニットと,接続可能機器を接続するネットワークインタフェースユニット用ケーブルを示し ます。

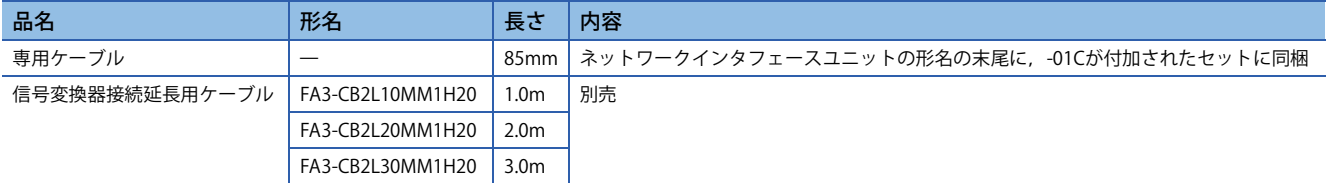

# **専用ケーブルを使用する場合**

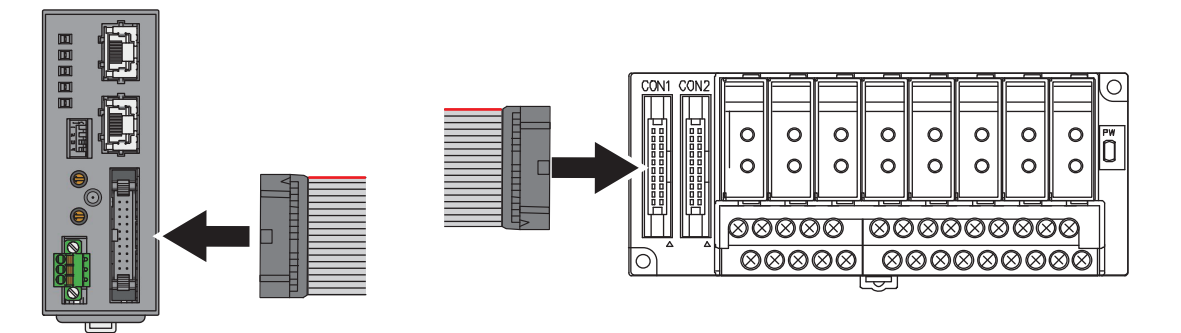

アナログ信号変換器の場合,専用ケーブルをCON1に接続してください。

# **信号変換器接続延長用ケーブルを使用する場合**

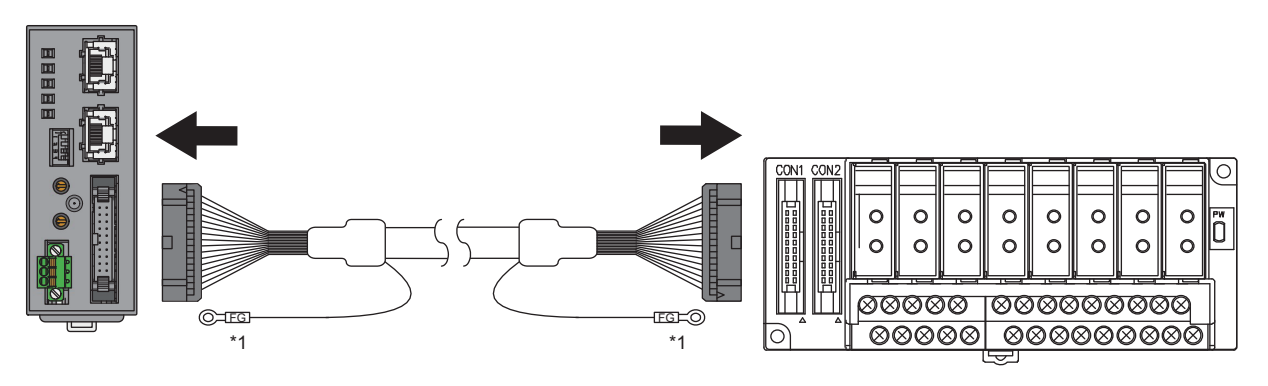

アナログ信号変換器の場合,信号変換器接続延長用ケーブルをCON1に接続してください。 \*1 ケーブルのFG線は盤に接地してください。(両端)

# **4.5 ユニット電源・FG用端子台との配線**

## **電線**

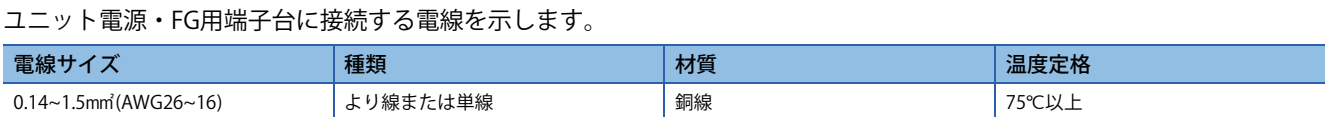

端子台の端子穴サイズは, 2.4mm×1.5mmです。

# **電線の端末処理**

電線の先端から被覆を剥き,はく離部分にフェルール型圧着端子を取り付けてください。

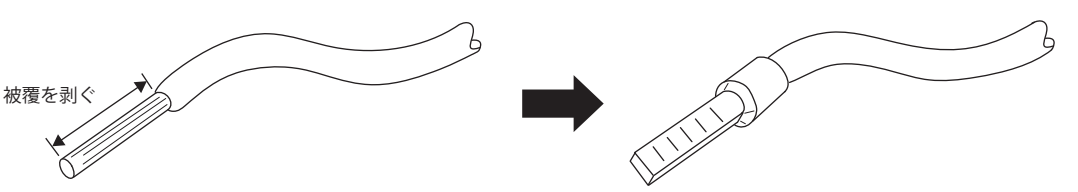

被覆を剥ぐ長さは,使用するフェルール型圧着端子の仕様を確認してください。 被覆を剥ぐ長さが長すぎると,導電部が端子台前面にはみ出すため,感電および隣接する端子間で短絡の恐れがあります。 短すぎると,接触不良となる恐れがあります。

フェルール型圧着端子と圧着工具の紹介品を示します。

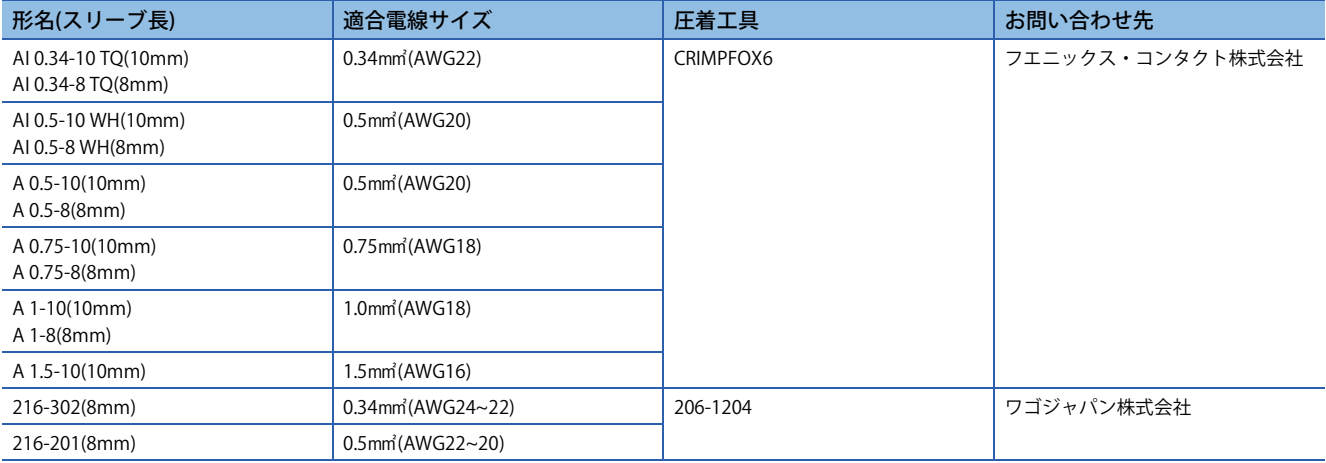

# **電線の取付けと取りはずし**

## **取付け**

あらかじめシステムで使用している外部供給電源が全相遮断してあるか確認してください。

電線を電線挿入口に挿入し,押し込んでください。押し込んだ後,電線を軽く引っ張り,確実にクランプしていることを確 認してください。

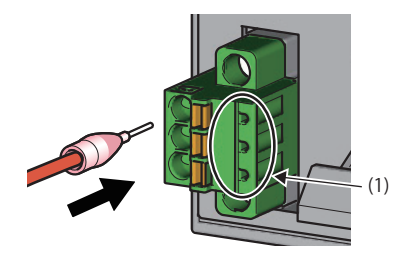

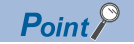

テスト端子(1)で導通チェックができます。導通チェックには下記のテストプラグを推奨します。 フエニックス・コンタクト株式会社製テストプラグ(1.0mm): MPS-MT 1-S

## **取りはずし**

あらかじめシステムで使用している外部供給電源が全相遮断してあるか確認してください。 端子台の開閉ボタンを,マイナスドライバを使用して押し込んでください。 開閉ボタンを押し込んだ状態で,電線を引き抜いてください。

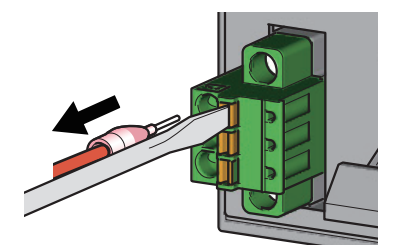

**注意事項**

- 電線をはく離する長さはフェルール型圧着端子の仕様に従ってください。またフェルール型圧着端子を電線に取り付ける ときは,専用の工具を使用してください。
- フェルール型圧着端子を挿入する前に電線挿入口の形状とフェルール型圧着端子の形状を確認し,フェルール型圧着端子 の向きに注意して挿入してください。電線挿入口より大きいサイズのフェルール型圧着端子を挿入すると、端子台を破損 する恐れがあります。
- 紹介品以外を使用する場合,端子のサイズは加工後のフェルール端子の断面形状が,加工誤差を含めても下記より小さく なるようにしてください。また,端子の挿入方向は,下図の向きにしてください。

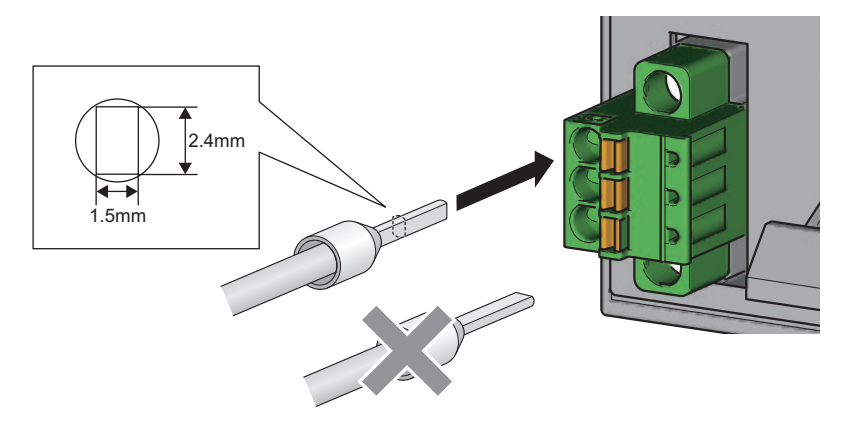

 $Point<sup>0</sup>$ 

加工誤差を含めた圧着端子の仕上がり形状は,フェルール端子および圧着工具メーカに確認してください。

# **端子台の取付け,取りはずし**

端子台を取り付ける場合は,マイナスドライバにて端子台取付けネジを締め付けてください。 確実に固定できないと,落下,短絡,誤動作の原因となります。

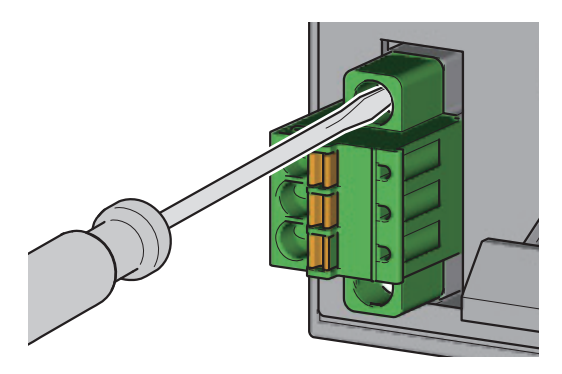

端子台取付けネジは,下記の締付けトルク範囲内で締め付けてください。 ネジを締め過ぎると,ネットワークインタフェースユニットが破損する恐れがあります。

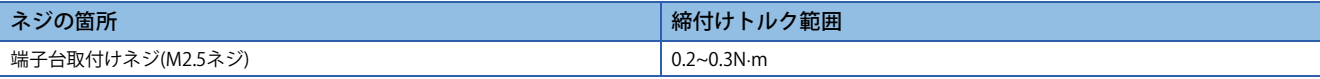

端子台を取りはずす場合は,マイナスドライバを使用して,端子台取付けネジを緩めてください。

#### 注意事項

ネットワークインタフェースユニットの通電中は,ユニット電源・FG用端子台には触れないでください。感電またはネッ トワークインタフェースユニットの故障や誤動作の原因になります。

# **4.6 Ethernetケーブルの配線**

Ethernetケーブルの配線について示します。

# **使用できるEthernetケーブル**

#### 下記の規格を満たすEthernetケーブルで配線してください。

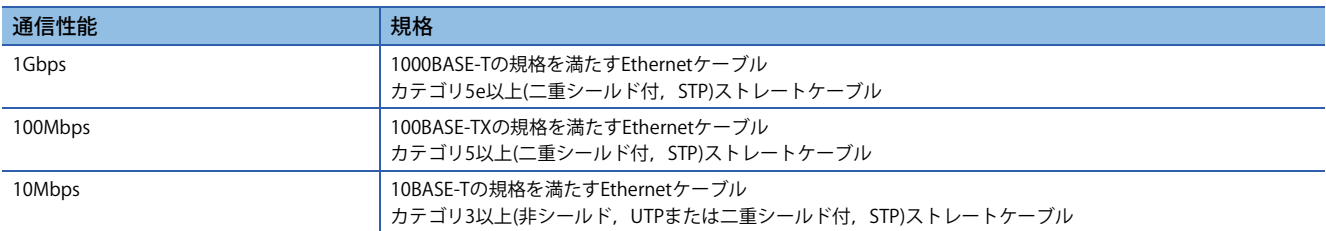

# **Ethernetケーブルの取付けと取りはずし**

### **取付け方法**

*1.* ネットワークインタフェースユニットの電源と相手機器の電源をOFFにします。

- *2.* コネクタの向きに注意して,ネットワークインタフェースユニットにEthernetケーブルのコネクタを,カチッと音がす るまで押し込みます。CC-Link IEフィールドネットワークBasic, SLMP, またはMODBUS/TCPでは, P1にEthernetケー ブルを接続します。
- *3.* ネットワークインタフェースユニットの電源をONにします。
- *4.* 相手機器の電源をONにします。
- *5.* Ethernetケーブルを接続したポートのLINK LEDが点灯しているか確認します。\*1\*2
- \*1 ケーブルを接続してからLINK LEDが点灯するまでの時間は,ばらつく場合があります。通常は数秒で点灯します。ただし,回線上の 機器の状態により,リンクアップ処理が繰り返され,時間がさらに延びる場合もあります。LINK LEDが点灯しない場合は,下記を参 照し、処置してください。
	- に 286ページ P1 LINK LED, P2 LINK LEDが消灯した場合
- \*2 CC-Link IE TSNで,ネットワークインタフェースユニットの通信速度を100Mbpsに設定し,100Mbpsの機器を接続する場合,その機 器のオートネゴシエーションを有効にしてください。

Point $\beta$ 

CC-Link IE TSNまたはCC-Link IEフィールドネットワークでは、P1およびP2の両方を使用できます。 • スター接続で片方のみを使用する場合は,P1およびP2どちらでも接続できます。

• ライン接続で両方を使用する場合は,P1同士,P2同士の接続や,P1-P2の接続もできます。

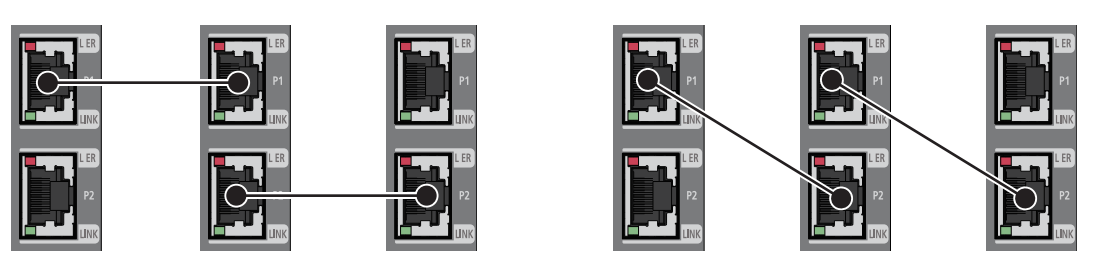

### **取りはずし方法**

- *1.* ネットワークインタフェースユニットの電源をOFFにします。
- *2.* Ethernetケーブルのツメを押さえながら,Ethernetケーブルを引き抜きます。

#### **注意事項**

#### ■**Ethernetケーブルの敷設**

- Ethernetケーブルは,必ずダクトに納めるか,またはクランプによる固定処理を行ってください。ケーブルをダクトに納 めなかったり,クランプによる固定処理をしていないと,ケーブルのふらつきや移動,不注意の引っ張りなどによるネッ トワークインタフェースユニットやケーブルの破損,ケーブルの接続不良による誤動作の原因となります。
- ケーブル側コネクタやネットワークインタフェースユニット側コネクタの芯線部分に手を触れたり,ゴミやほこりが付着 したりしないようにしてください。手の油分,ゴミ,ほこりが付着すると,伝送損失が増えて正常にデータリンクできな くなることがあります。
- 使用するEthernetケーブルについて,断線またはショートしていないか,コネクタの接続に問題がないか確認してくださ い。

#### ■**Ethernetケーブルのツメが折れた場合**

ツメが折れたEthernetケーブルは使用しないでください。ツメが折れたEthernetケーブルを使用すると,ケーブル抜けおよ び誤動作の原因になります。

#### ■**Ethernetケーブルの取付け/取りはずし**

Ethernetケーブルのコネクタ部分を手に持って,取付け/取りはずしを行ってください。ネットワークインタフェースユ ニットに接続された状態でケーブルを引っ張ると,ネットワークインタフェースユニットやケーブルの破損,ケーブルの接 触不良による誤動作の原因となります。

#### ■**Ethernetケーブルを接続しないコネクタ**

塵やほこりの混入防止および静電気によるネットワークインタフェースユニットの故障や誤動作防止のため,コネクタカ バーを装着してください。

#### ■**Ethernetケーブルの最大セグメント長(最大ケーブル長)**

最大セグメント長は100mです。ただし,ケーブル使用環境により距離が短くなる場合があります。詳細は使用している ケーブルメーカにお問い合わせください。

#### ■**Ethernetケーブルの曲げ半径**

Ethernetケーブルの曲げ半径には制限があります。曲げ半径は、使用するEthernetケーブルの仕様を確認してください。